# Fiber OWL 4 BOLT Series Test Kits

# **Certification Testing**

# Quick Reference Guide

For part numbers: KIT-FO4B-WSMDst KIT-FO4B-WSMDsc

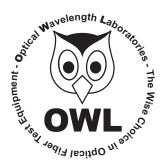

**Optical Wavelength Laboratories** 

Whitewater, WI 53190 Phone: 262-473-0643 Internet: OWL-INC.COM

# **NOTICE TO NEW USERS:**

All personnel testing optical fibers should be adequately trained in the field of fiber optics before using any fiber optic test equipment.

If the user is not completely familiar with testing fiber optics, they should seek professional training. Such training can be acquired from a variety of sources, such as local hands-on training classes.

Valuable information about fiber optic testing can also be gathered from reading printed literature carefully or by thoroughly reading supplied operations manuals.

Fiber optic testers vary from other types of test equipment due to issues such as:

- 1) standards-based testing
- 2) proper fiber optic test procedures (FOTPs)
- 3) "zeroing" or referencing of power levels
- 4) determining the correct link budget to pass or fail by

Complete understanding of each of these issues is critical for performing proper fiber optic tests.

# **GETTING STARTED**

Thank you for your purchase of this OWL certification test kit. Included in this kit is a Fiber OWL 4 BOLT optical power meter and a WaveSource multimode fiber optic light source. This quick reference guide will assist you in setting up your test kit for a standards-based certification test.

# **BEFORE YOU TEST**

Prior to performing a certification test, there are a few things you need to know about your link:

- ➤ Fiber Type
- ➤ Fiber Length
- ► Number of Connections (i.e. patch panels)
- ➤ Number of Splices
- Fiber Cabling Standard
- Connector Type

It is also important to understand the definition of a fiber optic link as it pertains to the Fiber OWL 4 BOLT:

A link is a group of fibers that have the same characteristics, and follow the same pathway from one end to the other.

Also, ensure that your patch cable connectors match the patch panel ports on the link under test.

# **REQUIRED ACCESSORIES**

- ➤ (3) multimode patch cables
- ▶ mandrel (wrap patch cable 5-7 times around the appropriate mandrel)
  - 0.7'' outside diameter for  $62.5/125 \mu m$  fibers
  - 0.9'' outside diameter for  $50/125 \mu m$  fibers

Multimode reference cables must be **wrapped** and **secured** around a mandrel as required by national and international Fiber Optic Test Procedures (FOTPs). See Figure 1 for a diagram of a mandrel wrap.

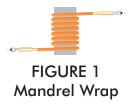

# **EQUIPMENT PORTS**

Figure 2 shows the ports of the equipment used during this procedure. These ports may vary depending upon the model of equipment.

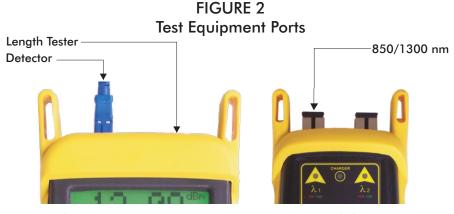

Fiber OWL 4 BOLT power meter

WaveSource light source

# **VERIFY PROPER OPERATION OF THE EQUIPMENT**

**STEP 1** Connect the power meter and light source together with one of the patch cables as shown in Figure 3.

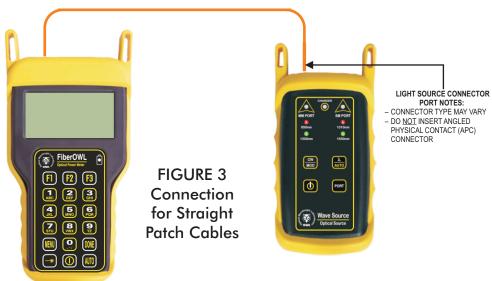

- **STEP 2** Power on the light source.
- **STEP 3** Power on the Fiber OWL 4 BOLT.
- **STEP 4** From the OPERATING MODE menu, select SIMPLE METER.

**STEP 5** Compare the reading on the Fiber OWL 4 BOLT display to Table 1 for acceptable power levels.

| Core Size   | Acceptable Power Level | Replace at |
|-------------|------------------------|------------|
| 62.5/125 μM | -19.0 to -22.0 dBm     | -22.00 dBm |
| 50/125 μM   | -22.0 to -25.0 dBm     | -25.00 dBm |

TABLE 1

**STEP 6** Once proper operation has been verified, remove the first patch cable from both units and set it aside.

STEP 7 Connect the second patch cable between the Fiber OWL 4 BOLT and the WaveSource, as shown in Figure 3.

**STEP 8** Compare the reading on the Fiber OWL 4 BOLT display to Table 1 for acceptable power levels.

STEP 9 Once proper operation has been verified, remove the second patch cable from both units and set it aside.

**STEP 10** Connect a mandrel wrapped patch cable between the Fiber OWL 4 BOLT and the WaveSource as shown in Figure 4.

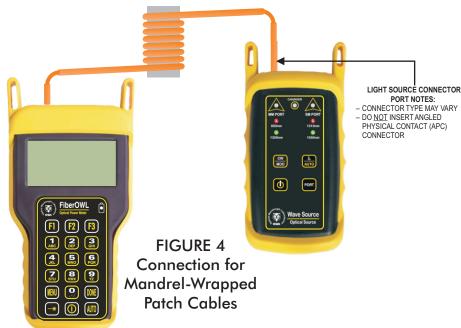

**STEP 11** Compare the reading on the Fiber OWL 4 BOLT display to Table 1 for acceptable power levels.

**STEP 12** Disconnect this cable from both units, and set it aside. Press **<DONE>** to return to the OPERATING MODE menu.

# **RUN LINK WIZARD**

**STEP 13** From the OPERATING MODE menu, select CERTIFICATION METER.

**STEP 14** From the START MENU, press <1 > LINK WIZARD.

START MENU

(1)LINK WIZARD

(2)TAKE READINGS

(3)MAIN MENU

**STEP 15** From the STORED LINKS menu, highlight the stored link name you wish to use and press <**F2**> to select.

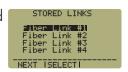

# **RUN LINK WIZARD, cont.**

**OPTIONAL:** you may change the link name to something that better describes the LINK NAME: **STEP 16** group of fibers you are testing.

Press **< DONE>** to continue.

(Fiber Link #1 -- T SHTET T ----

**STEP 17** Change the LINK DATE to the date the fiber will be tested using the format MM-DD- DATE: [MM/DD/YY] YY.

003-20-080

Press **DONE**> when you are finished entering the current date.

It is important to set the current date in order to ensure that the correct date appears on the certification report.

**STEP 18** Highlight the cabling standard to use for the set of fibers you are testing.

Press  $\langle F2 \rangle$  to select the chosen standard.

**STEP 19** Highlight the fiber type of the network under test.

Press < F2 > to select the fiber type.

OUTDOOR Single NEXT ISELECT!

**STEP 20** Press <1> to use measure the fiber length with the Fiber OWL 4 BOLT.

**STEP 21** Connect the Fiber OWL 4 BOLT to your fiber link as shown in Figure 5.

Press <**F1** > to continue.

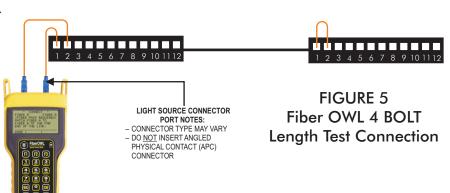

Review the end-to-end fiber length. In the example screenshot at right, the end-toend fiber length could be within the range of 1000 to 1006 meters.

Press  $\langle F2 \rangle$  to continue.

FIBER LENGTH 01000 -0/+6 meters 1310nm Index(n)=1.490

0010003 METERS

Z--- I UNITS I

The end-to-end length shown here is the length that will be entered into the Link [MTTR ESSES\_LENGTH: **STEP 23** Wizard configuration.

**OPTIONAL:** you may also enter the fiber length manually.

Press < DONE > to continue.

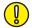

**NOTE:** Length testing is complete. You may now remove all of the patch cables from the link under test.

# **RUN LINK WIZARD, cont.**

Enter the number of connections (i.e. patch panels) in the link under test. Typical fiber networks will have 2 connections – one for a patch panel located at each end of the link.

Press **< DONE>** to continue.

**STEP 25** Enter the number of splices in the link under test. Splices can be either fusion or mechanical. Typical multimode networks will have zero splices.

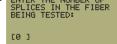

**NOTE:** some connectors use mechanical splice technology for termination. If the link under test is terminated with these "no-polish, no-epoxy" type connectors, they should be considered as mechanical splices.

Press < DONE > to continue.

**STEP 26** Review your Link Wizard setup.

If correct, press  $\langle F1 \rangle$  and continue on to the next step.

If changes need to be made, press <**F3**> and go back to STEP 16.

**STEP 27** Press  $\langle F1 \rangle$  until the asterisk (\*) is in front of 850nm (as shown at right).

Press <**F2**> to begin the SET REFERENCE procedure for 850nm.

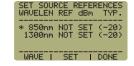

Connect the detector port on the meter and 850nm light source (left-hand port) together with the mandrel-wrapped cable as shown in Figure 4.

Press < F1 > to continue.

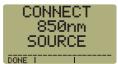

**STEP 29** Make sure that the 850nm light source port is powered ON and selected (the indicator LED on the lefthand side will be the color red).

**STEP 30** Confirm setting the 850nm reference.

Pressing <F1 > to continue. You will be returned to the SET SOURCE REFERENCES screen.

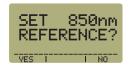

STEP 31 For setting a 1300nm reference, repeat steps 27 through 30, except you will press <F1> to select 1300nm (as shown at right), and make sure that the WaveSource is set to 1300nm (left-hand LED will be green).

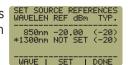

After the 1300nm reference is set, the **REF dBm** field will be filled in with a reference value.

**STEP 32** Press **<F3>** to complete the Link Wizard.

**STEP 33** Press  $\langle F1 \rangle$  to begin taking readings.

(CONTINUE ON NEXT PAGE)

#### **TAKE READINGS**

**STEP 34** If testing two wavelengths, press the **<AUTO>** button to set the Fiber OWL 4 BOLT into AUTO mode, then press and hold the  $\lambda/AUTO$  button on the WaveSource. You will begin to see the WaveSource indicator LED alternate between green and red.

**STEP 35** Disconnect the mandrel-wrapped patch cable from the Fiber OWL 4 BOLT and take the units to opposite ends of the link.

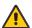

Do NOT disconnect the patch cable(s) from the light source at any time until all fibers have been tested.

**STEP 36** Connect the units to the first fiber to test as shown in Figure 6. Your readings will vary from the example below.

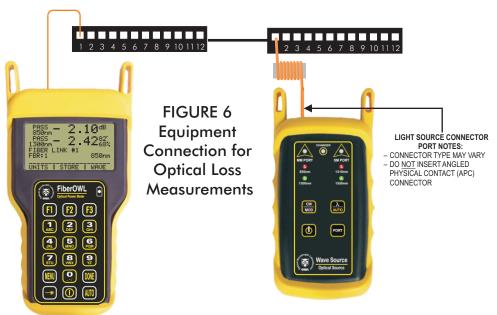

**STEP 37** Once the STORE button becomes active, press <**F2**> to store the data point. If this is the first fiber in the link, you may be prompted to enter a new label.

**STEP 38** Press < **F3** > to save the data point.

**STEP 39** Disconnect the patch cables from the patch panels and move them to the next port in the patch panel, then repeat steps 37 through 39 until all fibers in the link have been tested.